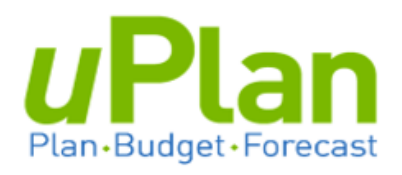

# **Training Guide**

# **Transfers**

v. July 2017

# **Table of Contents**

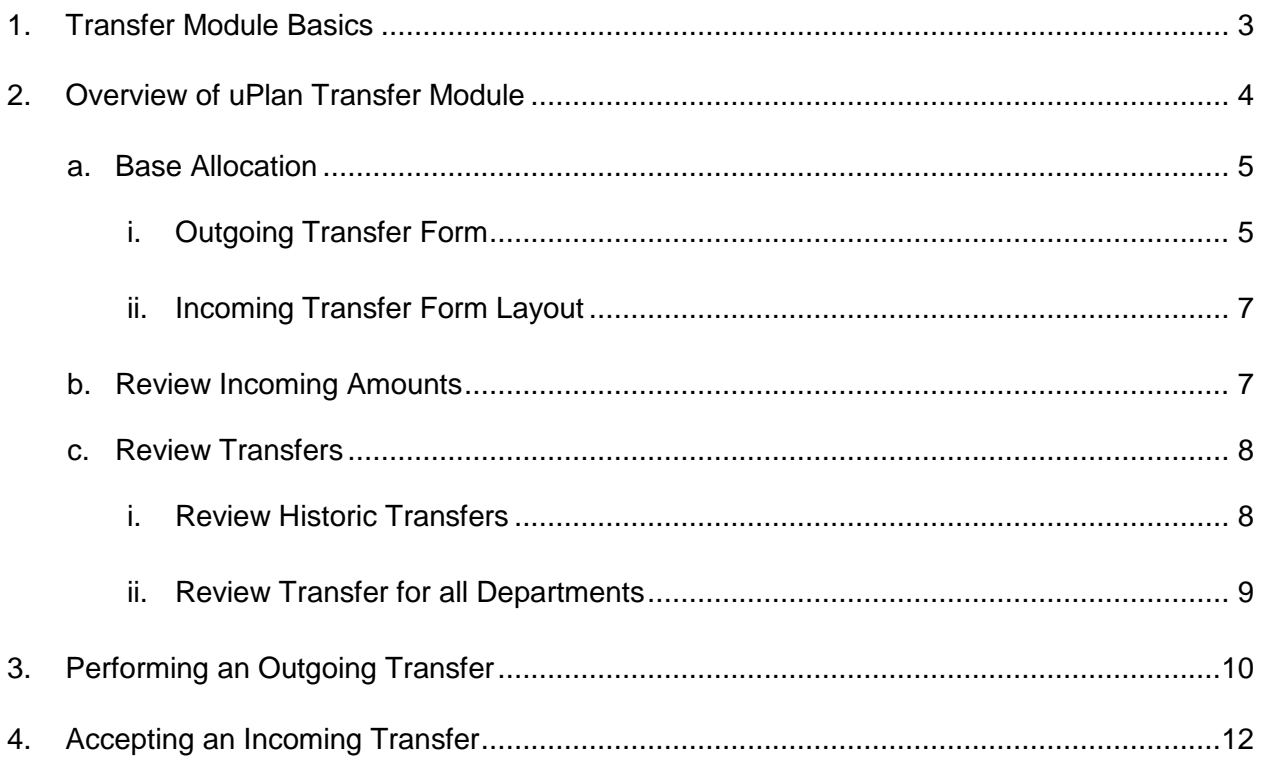

## <span id="page-2-0"></span>**1. TRANSFER MODULE BASICS**

#### **What is the uPlan Transfer used for?**

uPlan's Transfer module is used to transfer budget allocations between department and budgeted programs. Alternatively, it is used for the (re)allocation of spending authority within or between faculties/units. The transfer module applies only to funds 100 and 210.

Transfers can only be done **within** the following three budget allocation accounts:

- Base Allocation (430000)
- Temp Allocation (430010)
- Flex Allocation (430020)

#### **How does the Transfer module work?**

Budget allocation transfers consists of three primary steps.

**i. Authorization**

Consistent with financial practices, a transfer form will be available for Faculties and Units to use to manage the authorization and documentation of budget allocation transfers.

#### **ii. Outgoing Transfer**

From your deptID/program, send an allocation to a Named Entity. The named entity can be yourself or another faculty/unit. A Named Entity represents a Faculty or Unit, for example 'Science\_Transfer'.

\* A **Named Entity** consists of authorized end-user(s) to manage the allocation or re-allocation of base/temp/flex **on behalf of the entire faculty/unit**. All authorized end-users share the same Named Entity identity.

#### **iii. Incoming Transfer**

Go to "holding area" to view an incoming budget allocation amount, and direct to specific deptID/program combination(s) within your faculty/unit.

#### **What is the timing of Transfer?**

Transfers will occur on a monthly cycle. At the end of each month, all changes to the balances of the three allocation accounts will be reflected in:

- uPlan Forecast as a YTD actual
- PS General Ledger (actual)
- Revised Budget in PS

Base allocations can be transferred until early Fall, meaning uPlan will be closed for base allocations adjustments. This allows for preparation of uPlan the following year's budget. The specific date will be finalized and communicated.

uPlan will be open for transfers of Temporary and Flex allocations until late March.

### <span id="page-3-0"></span>**2. OVERVIEW OF UPLAN TRANSFER MODULE**

Security controls are applied to the transfer module as per each faculty/units' approved uPlan security forms. Senior Financial Officers can contact [uPlan@ualbeta.ca](mailto:uPlan@ualbeta.ca) if a security change is required.

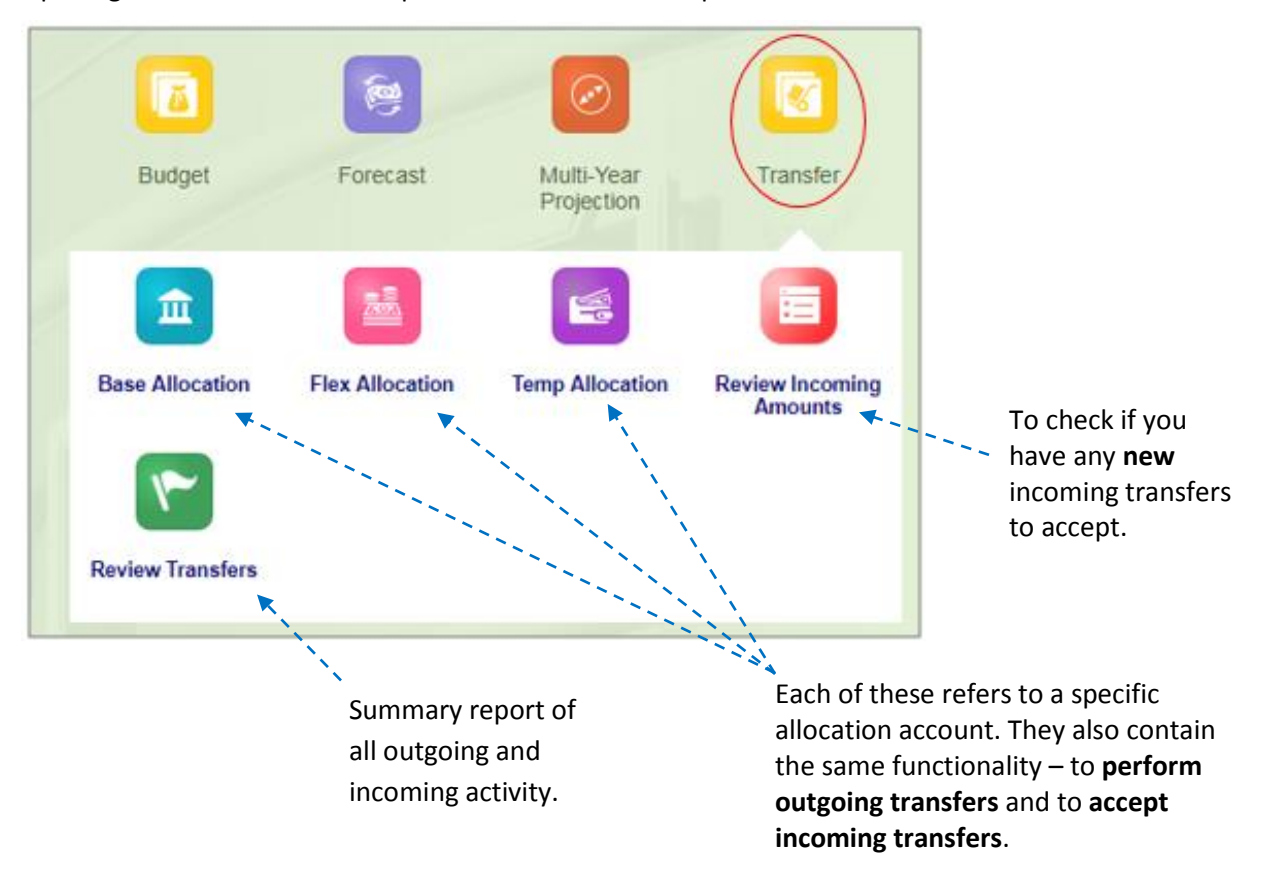

Opening the **Transfer** Cluster expands further into five separate cards.

For illustrative purposes, only the 'Base Allocation' forms will be referenced for training.

#### **a. Base Allocation**

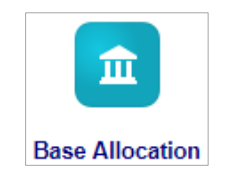

The Base Allocation card is used to action transfers. The two primary actions are:

- 1. Outgoing Transfer Transfer base allocation to a Named Entity
- 2. Incoming Transfer Accept a base allocation from a Named Entity, i.e. distribute to your detpID/program code

#### **i. Outgoing Transfer Form**

<span id="page-4-1"></span><span id="page-4-0"></span>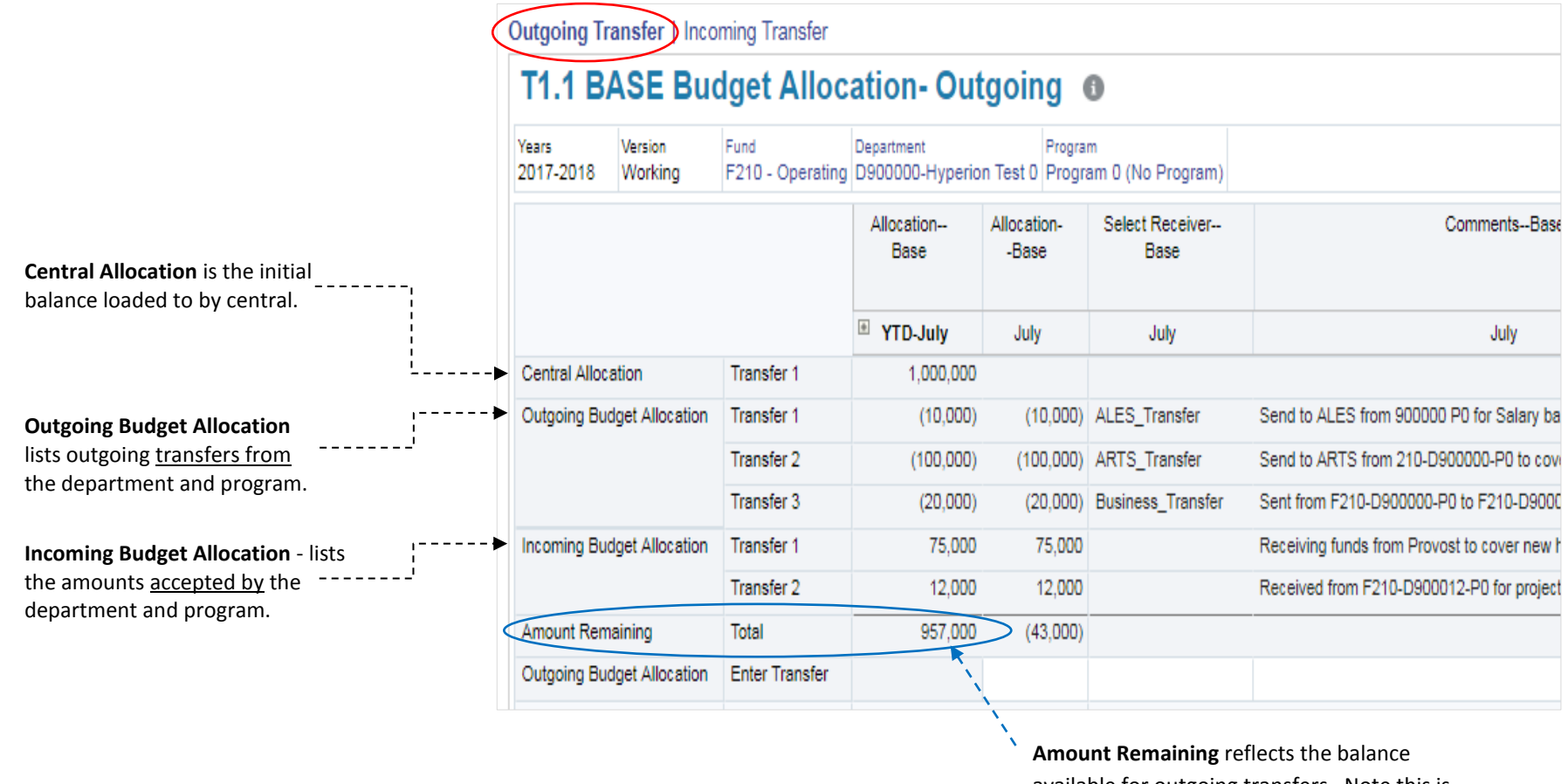

available for outgoing transfers. Note this is the net sum of all Central Outgoing and Incoming allocations.

The above form can also be expanded to view prior month's activity by clicking on the '**+**' sign in the column header.

#### Outgoing Transfer | Incoming Transfer | Review Transfers

# T1.1 BASE Budget Allocation-Outgoing @

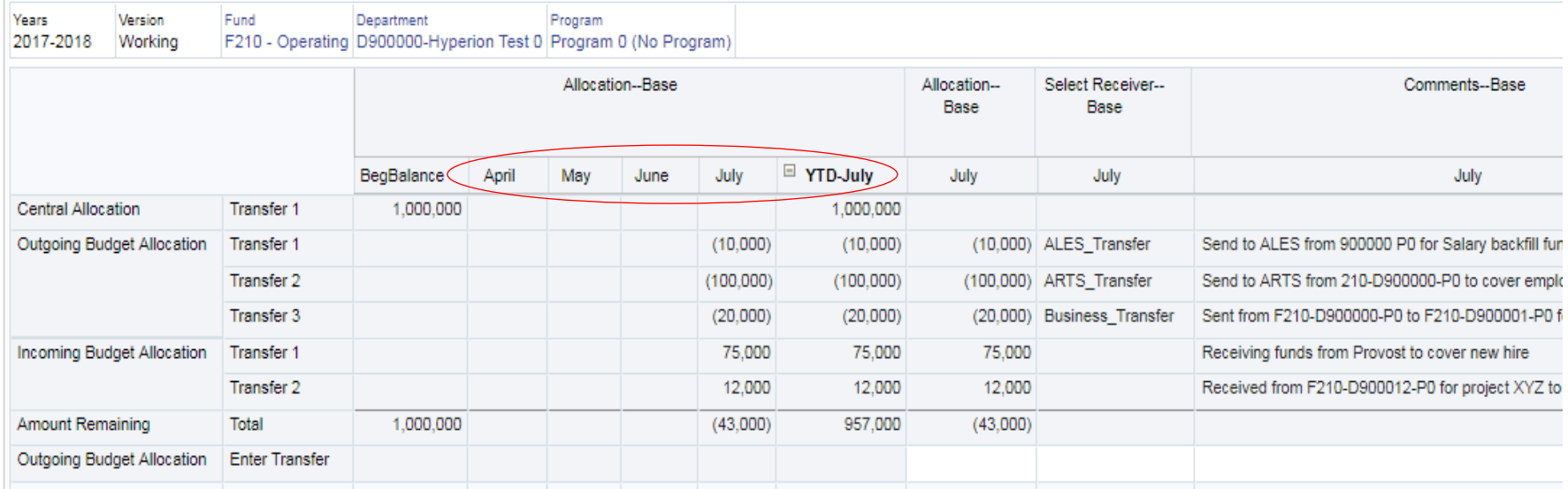

#### <span id="page-6-0"></span>**ii. Incoming Transfer Form Layout**

The Incoming Transfer form displays any incoming transfers that a faculty or support unit may have outstanding**.** These transfers are represented as holding balances. Note that:

- As holding balances, the allocations are NOT associated with any deptID or program code.
- **Balances need to be cleared each month**, i.e. distribute to a specific detpID and program code combination(s).
- If there are no Bae holding balances, users will not see any data in this form.

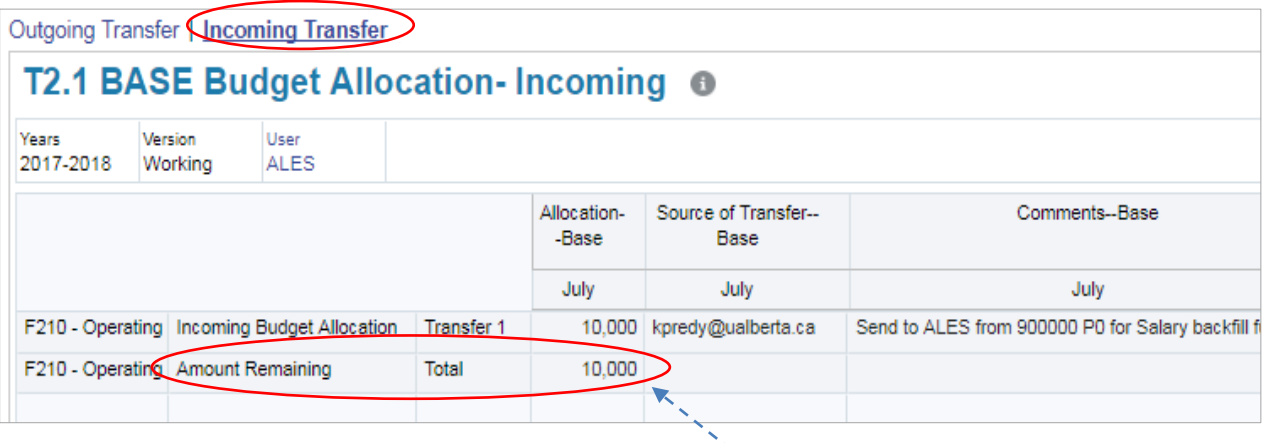

 $\sim$  The value of base allocation in your holding area to be distributed to specific deptID/program code combination(s).

#### <span id="page-6-1"></span>**b. Review Incoming Amounts**

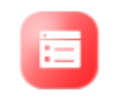

The **Review Incoming Amounts** card displays any incoming transfers that a faculty or support unit may have in any of the three Allocation accounts. Sample below. If there are no holding balances, users will not see any data in a column.

**Review Incoming Amounts** 

> Through this review form, a faculty/unit can can easily see if they have base, flex or temp allocations that need to be distributed (cleared) by month end to a department and program.

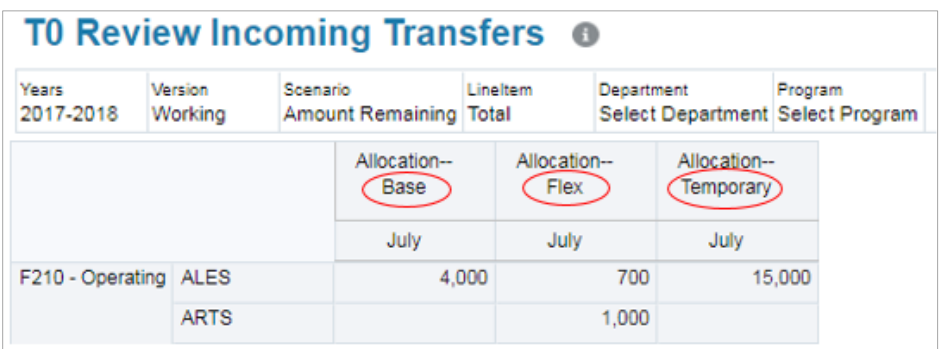

#### <span id="page-7-0"></span>**c. Review Transfers**

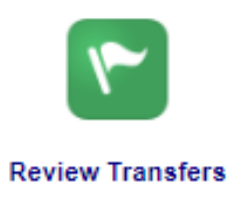

The **Review Transfers** card is comprised of two read-only forms that allow users to view processed transfers for the three Allocation Accounts (Base, Temp and Flex) in the current fiscal year.

#### <span id="page-7-1"></span>**i. Review Historic Transfers**

Allows for the review of transfer:

- by program of a particular fund and department
- for each allocation account (base, temp and flex)

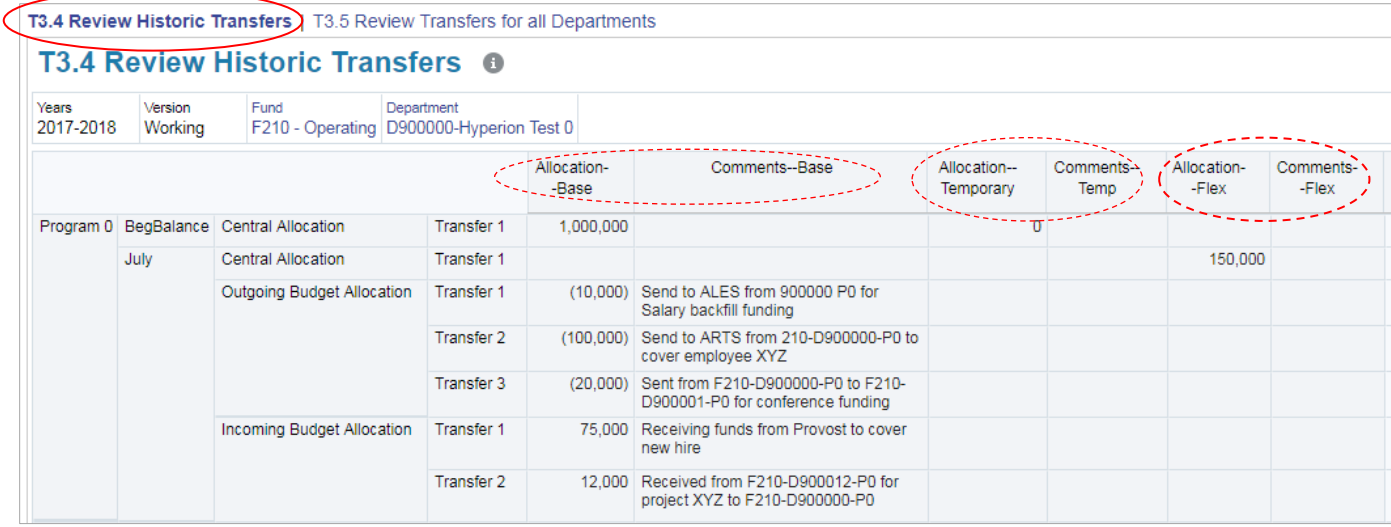

#### <span id="page-8-0"></span>**ii. Review Transfer for all Departments**

- Allows the review of all transfers in all departments and programs for either fund 100 or 210.
- The form displays all departments and programs within the user's security access.
- Departments and Programs are labelled and identified as a separate column.

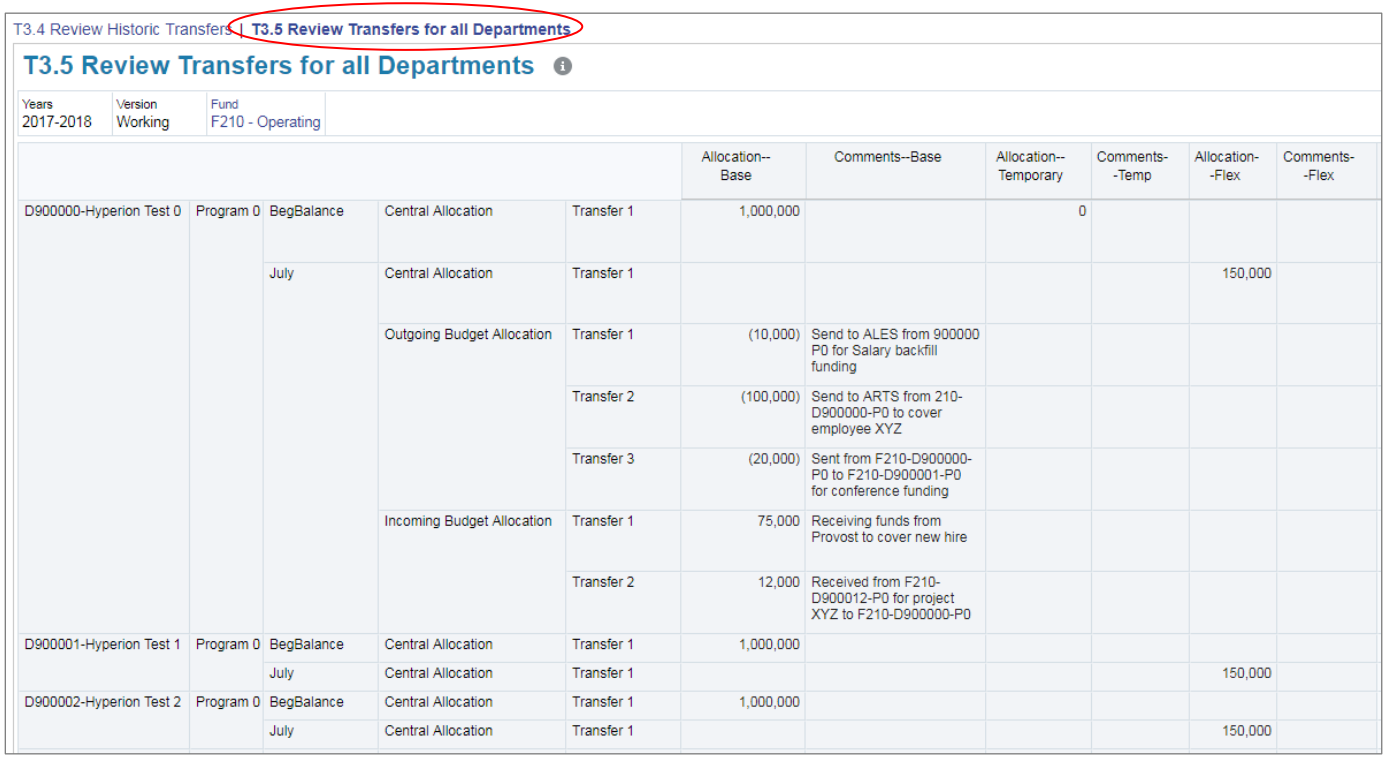

## **3. PERFORMING AN OUTGOING TRANSFER**

For illustration, the following uses the Base Allocation. Performing an outgoing transfer of Flex and Temp is similar.

**Step 1:** Select the **source** (deptID and program) of the base allocation using the chartfield selector, or edit member.

<span id="page-9-0"></span>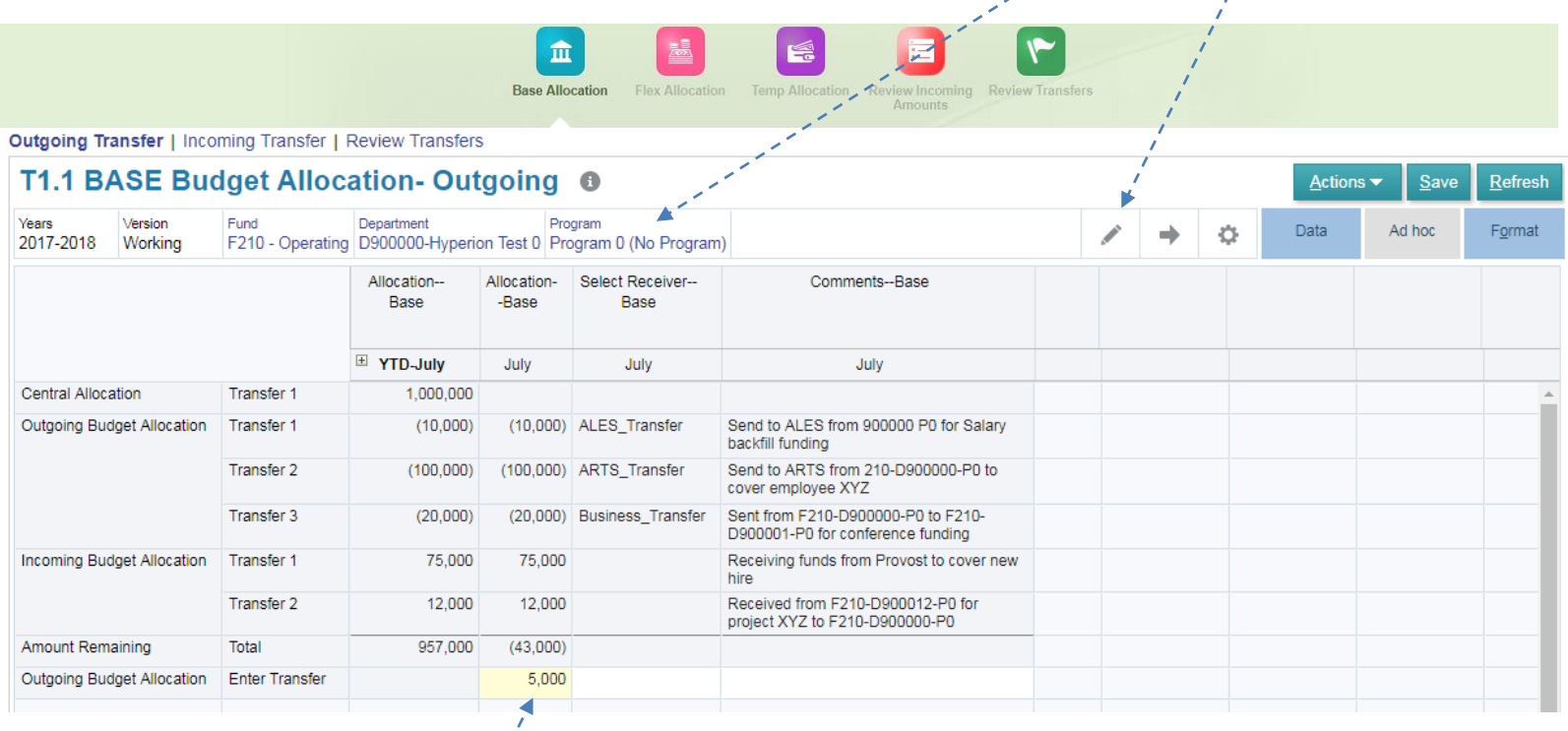

**Step 2:** Enter the amount of base allocation to be transferred.

Notes:

 Base allocation transfers can only be positive. The system will take the absolute value of any number entered.

فسيمت

V

- You cannot transfer more than is available in the selected deptID/program, \$957,000 in this example.
- The minimum transfer value is \$100

**Step 3:** Select the recipient of the transfer.

- a. Click the bottom of *Select Receiver -- Base* column, and click on the drop-down menu as indicated below.
- b. From the pop-up window, select the recipient
	- You can select "yourself" as the recipient if your intention is to transfer base allocation between deptID/program combinations.

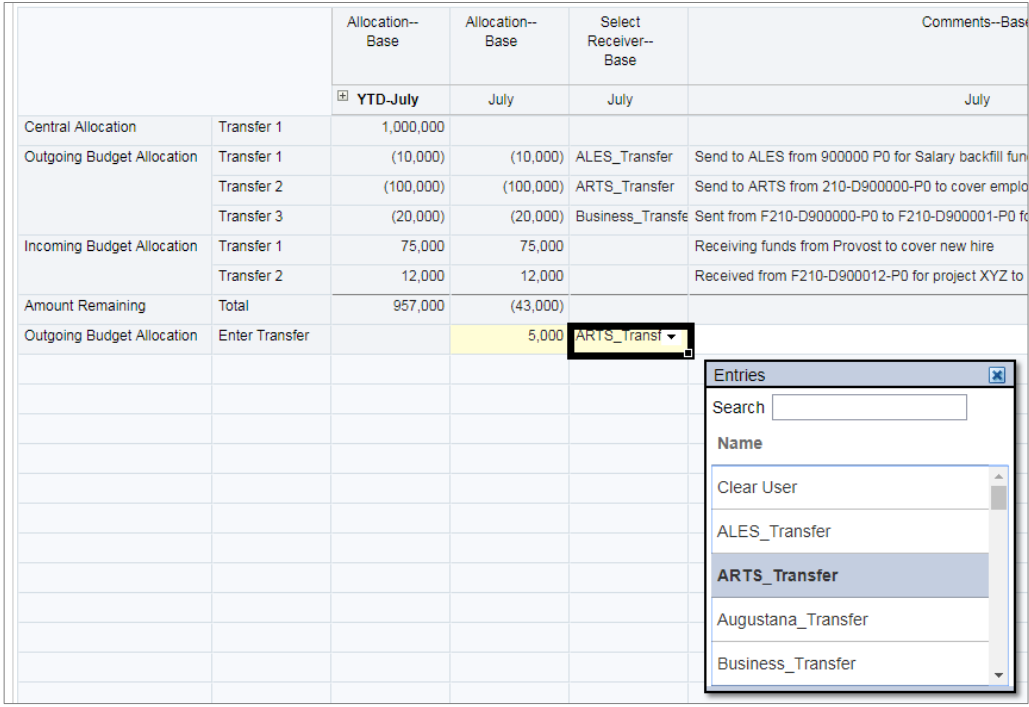

#### **Step 4:** Complete Comments field.

This becomes the documentation for the transfer. As such, it will need to have **sufficient details** for your internal tracking. For example, source of funding, where it is going to and the purpose.

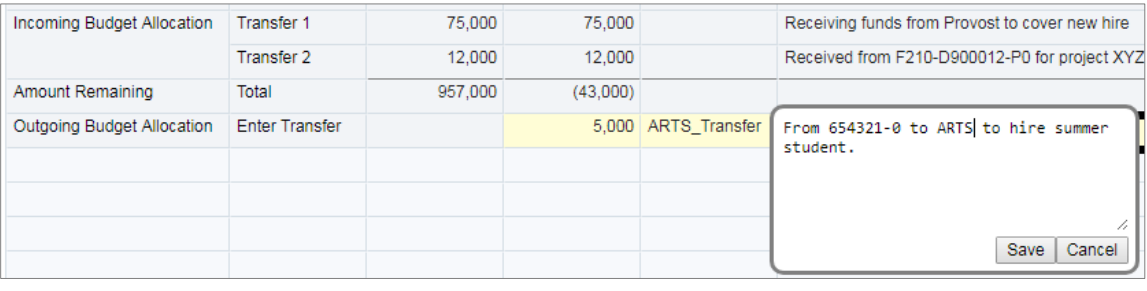

Click Save after completing comments.

- **Step 5:** Review the details of the outgoing transfer. To action the transfer, click on Save
- **Step 6: Advise the recipient** they have been transferred an allocation.

Particularly, if the recipient is another faculty or unit, - they will need to action the transfer by distribution within their deptID/program. See below section.

### <span id="page-11-0"></span>**4. ACCEPTING AN INCOMING TRANSFER**

Accepting a transfer is the process of directing the allocation from your holding area to a specific deptID and program combination(s).

From the Base Allocation card, select 'Incoming Transfer'. The form displays a summary of the month's transfer activity for entity.

In the below example, Business has \$8,000 in its holding area the need to be distributed to a deptID/program code combination(s).

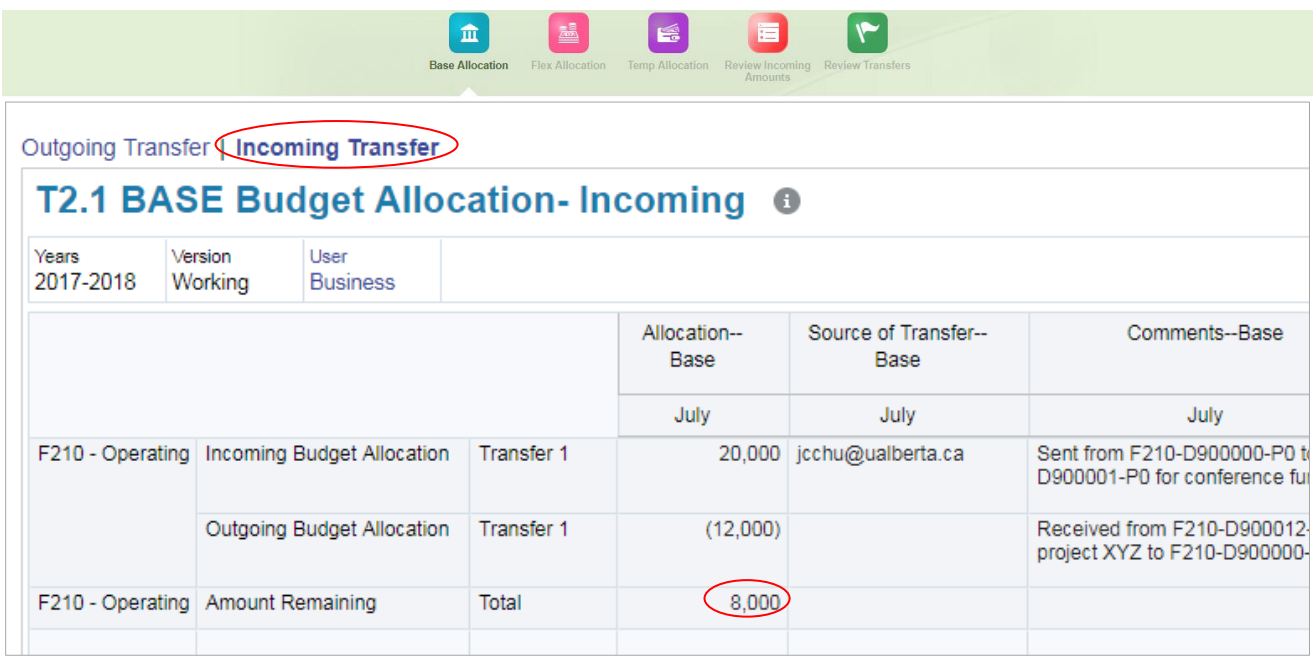

To distribute, say \$5,000 of the balance:

**Step 1:** Right-click on the \$8,000. From the pop-up window, select 'Allocation Release – Base'

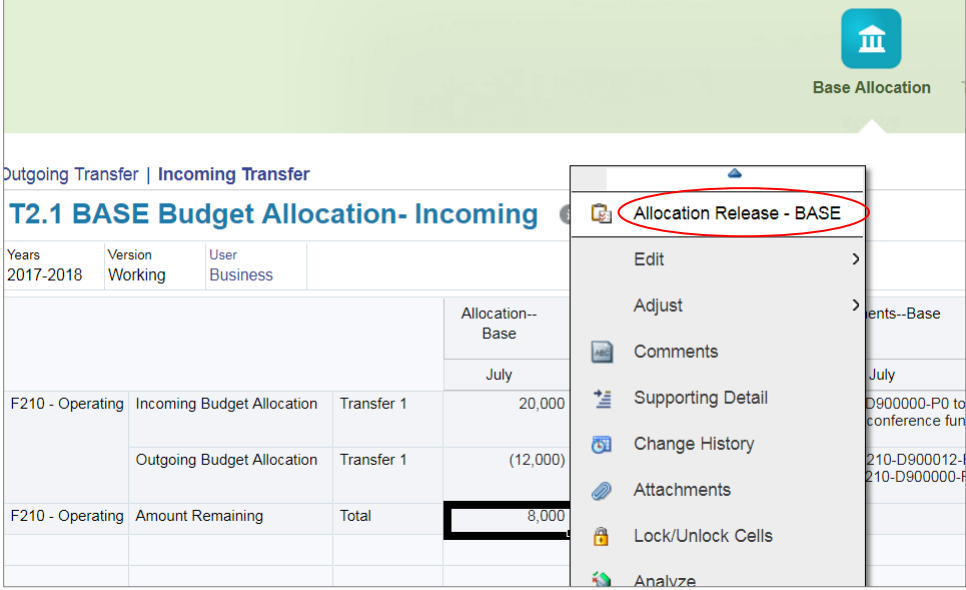

**Step 2:** The following window will open to complete the transfer.

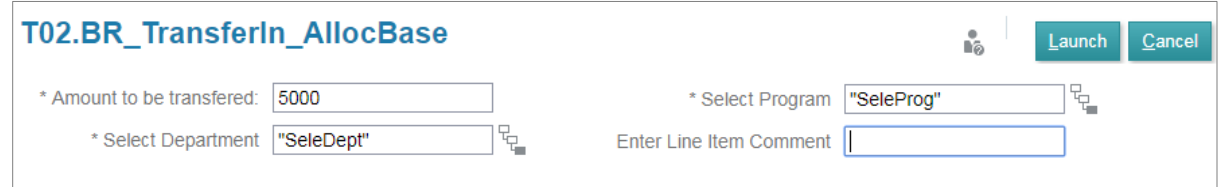

Complete the four fields as follows:

- a. Enter the **Amount to be transferred**
- b. **Select Department** by clicking on the right of this field.

This will open the 'Select a Member' window for you to choose the deptID.

c. **Select Program** by clicking on the right of this field.

This will open the 'Select a Member' window for you to choose the program code.

d. In the Comment box, type in details on the transfer.

This becomes the formal documentation for the transfer. As such, it will need to have **sufficient details for your internal tracking**.

E.g. *\$5,000 base from 700500-0 to 700800-0 for salary supplement on Position X.*

Launch e. Review the transfer detail. To complete the transfer click on